## MFA –monivaiheinen tunnistautuminen Office 365-palveluihin

Kaksivaiheinen tunnistautuminen = käyttäjän kirjautuessa Office 365 -palveluihin (esim. s-postin www-liittymä), varmistetaan salasanan syöttämisen jälkeen tunnistautuminen puhelimen applikaatiolla (Microsoft Authenticator).

## HUOM! MICROSOFT AUTHENTICATOR-SOVELLUKSEN KYSYESSÄ HYVÄKSYNTÄÄ KIRJAUTUMISELLE SEN SAA HYVÄKSYÄ AINOASTAAN, KUN OLET ITSE KIRJAUTUMASSA MICROSOFTIN PILVIPALVELUUN LAPPIAN TUNNUKSELLA.

Käyttöönotto vaiheittain:

1. Lataa puhelimeesi "Microsoft Authenticator" (Play kaupasta tai App Storesta)

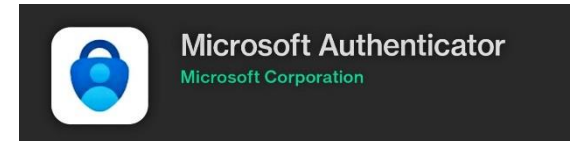

- 2. Mene tietokoneesi selaimella osoitteeseen: [https://portal.office.com](https://portal.office.com/)
- 3. Kirjaudu sisään Lappian sähköpostiosoitteella sekä salasanalla

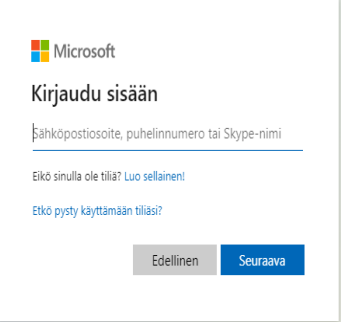

4. Klikkaa oikeasta yläkulmasta omaa nimikirjainta (kts. kuva), jonka jälkeen klikkaa **Näytä tili.**

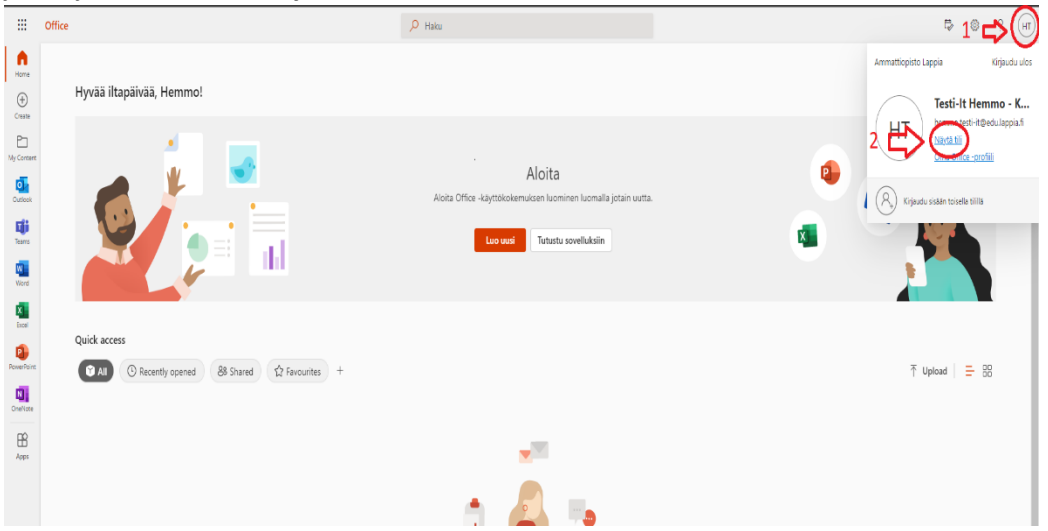

5. Vasemmassa laidassa olevasta listasta klikkaa kohtaa **Turvatieto.**

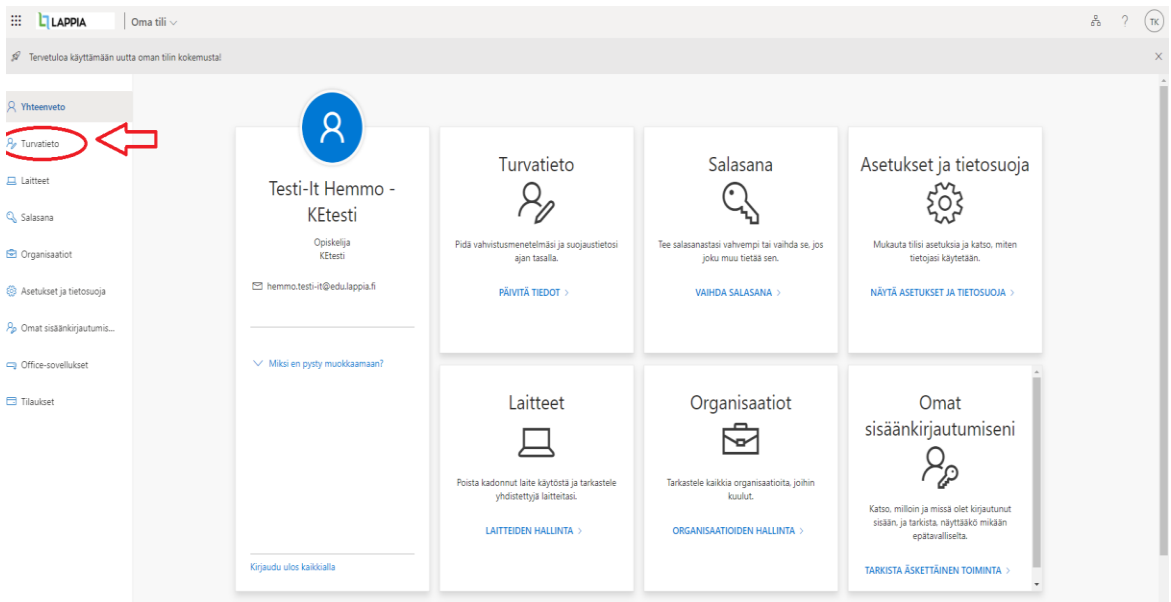

6. Klikkaa **Lisää kirjautumismenetelmä ->** Pudotusvalikosta valitse **Authenticator-sovellus**.

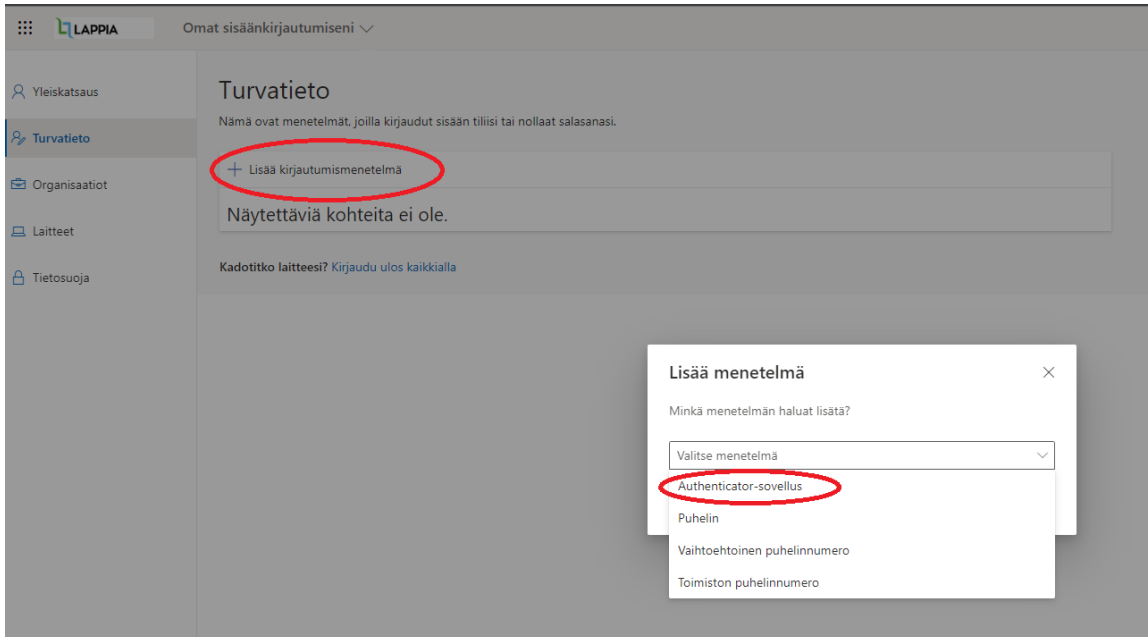

7. Tässä vaiheessa viimeistään asenna Authenticator-sovellus (kohta 1). Klikkaa **Seuraava**

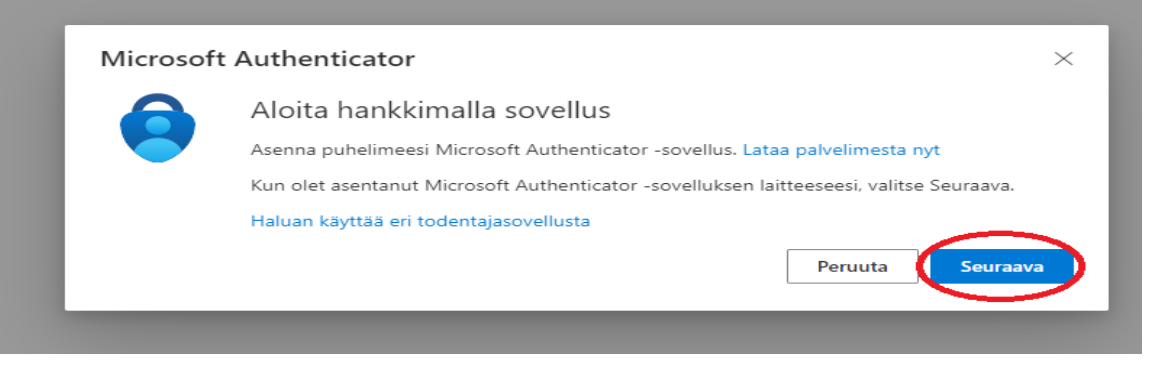

## 8. Määritä tilisi klikkaa **Seuraava.**

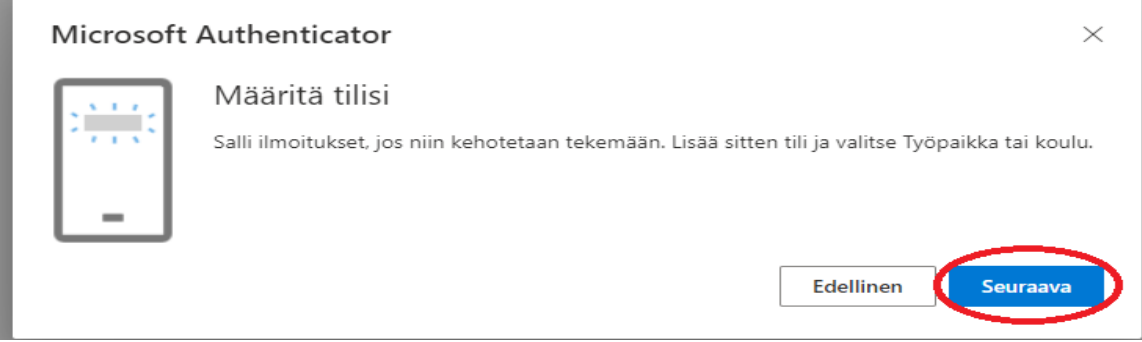

## 9. Avaa puhelimesi Authenticator-sovellus. A.Valitse **Lisää työ- tai koulutili -> Skannaa QR-koodi**

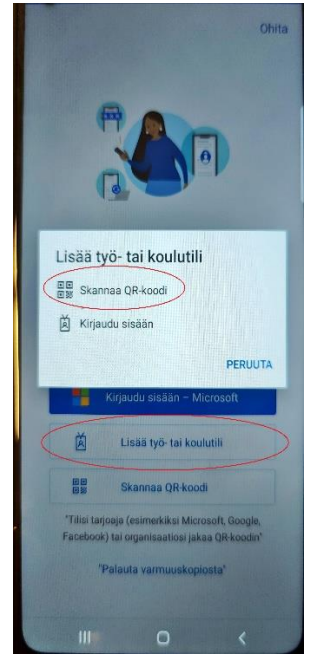

B. Sovellus aukaisee automaattisesti puhelimesi kameran. (Salli sovelluksen käyttää kameraasi.)

C. Osoita puhelimen kameralla tietokoneen näytöllä näkyvää QR-koodia.

D. Puhelimesi Authenticator-sovellukseen tulee kysymys hyväksytkö kirjautumisen. Klikkaa **Hyväksy**

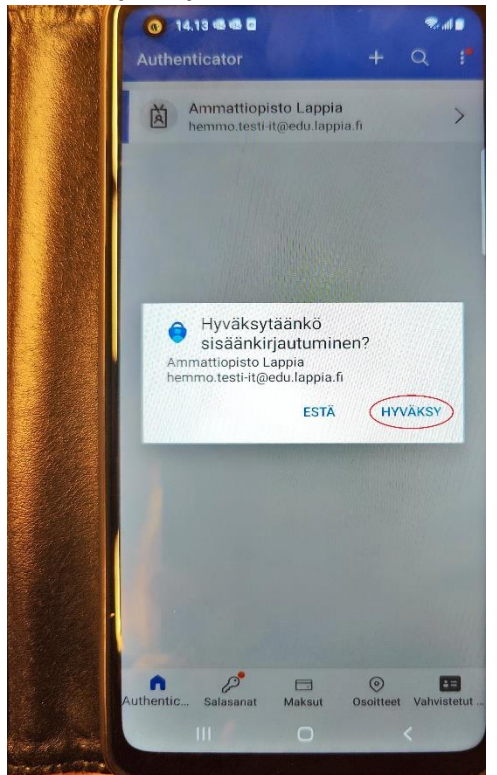

10. Jos edellinen kohta onnistui, tulee alla olevan kuvan mukainen ilmoitus. Klikkaa **Seuraava.**

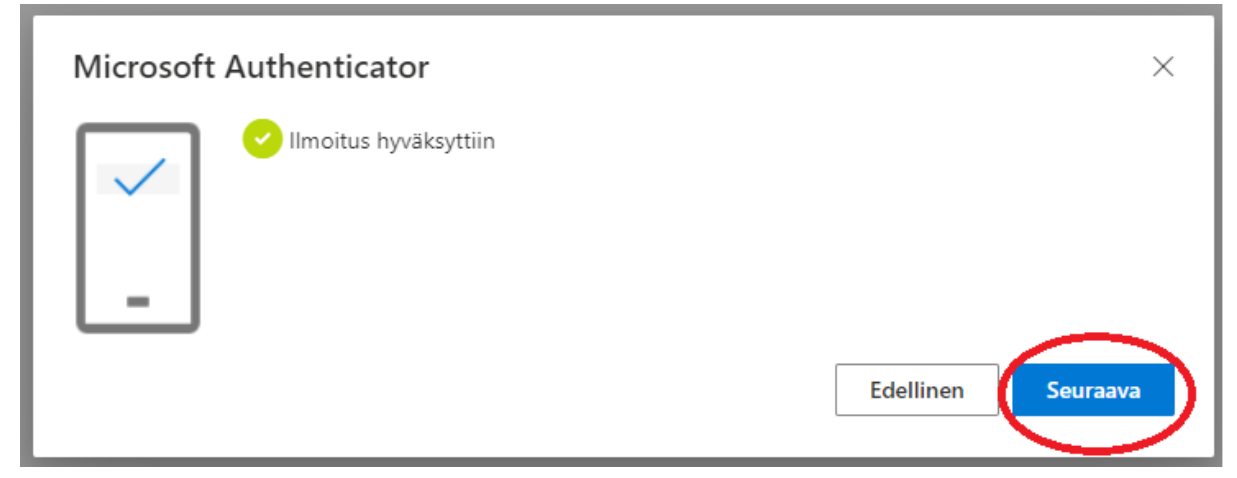

11. Klikkaa **Lisää kirjautumismenetelmä** -> pudotusvalikosta valitse **Puhelin** -> klikkaa **Seuraava (ohjeen kohta 6.)**

12. Valitse oikea suuntanumero (**suomi +358**) -> **Kirjoita puhelinnumerosi** -> valitse **Lähetä minulle koodi tekstiviestinä** -> **Seuraava**

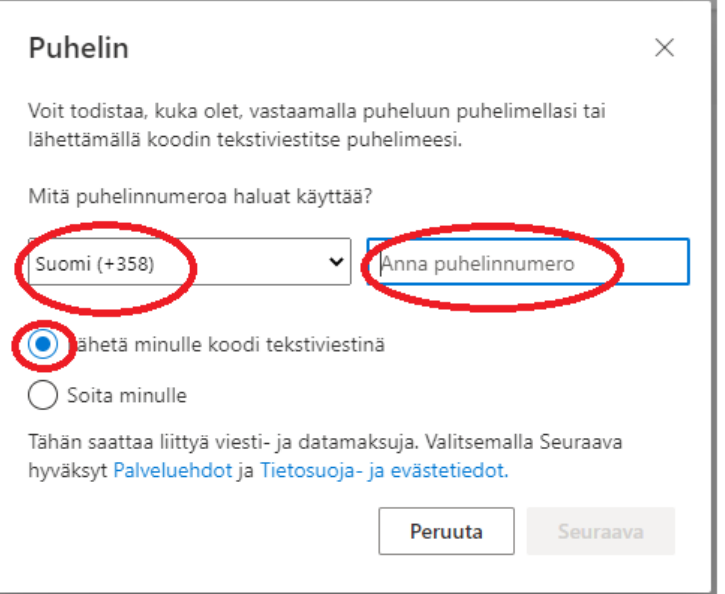

13. Äsken syöttämääsi puhelinnumeroon tulee tekstiviestinä 6 numeroinen koodi. Syötä koodi kenttään ja paina **Seuraava.**

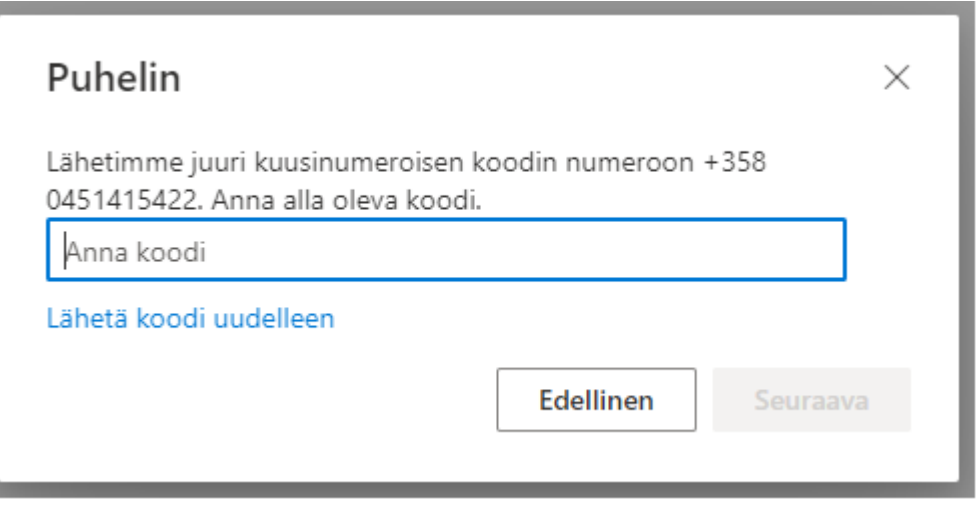

MFA- monivaiheinen tunnistautuminen on nyt onnistuneesti asennettu!